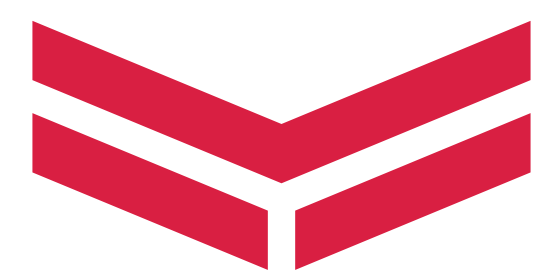

# **OPERATION MANUAL**

# COLOR DISPLAY *YD42*

**en English**

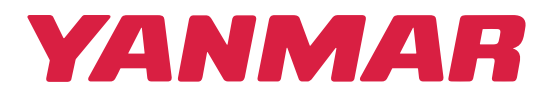

# **Preface**

# **Disclaimer**

All information, illustrations and specifications in this manual are based on the latest information available at the time of publishing. The illustrations used in this manual are intended as representative reference views only. Moreover, because of our continuous product improvement policy, we may modify information, illustrations and/or specifications to explain and/or exemplify a product, service or maintenance improvement. We reserve the right to make any change at any time without notice. Yanmar is a registered trademark of YANMAR CO., LTD. in Japan, the United States and/or other countries.

# **All rights reserved**

No part of this publication may be reproduced or used in any form by any means - graphic, electronic, or mechanical, including photocopying, recording, taping, or information storage and retrieval systems - without the written permission of YANMAR CO., LTD.

Please review and comply with the applicable laws and regulations of the international export control regimes at the territory or country where the product and manual are intended to be imported and used.

# **Copyright**

All Rights Reserved, Copyright YANMAR CO., LTD.

# **Warranty**

Refer to the Yanmar Limited Warranty Handbook for a complete warranty description.

# **Compliance statement**

Yanmar declare under our sole responsibility that the product conforms with the requirements of:

- CE under EMC Directive 2014/30/EU
- Level 2 devices of the Radio communications (Electromagnetic Compatibility) standard 2017

# **Warning**

The user is cautioned that any changes or modifications not expressly approved by the party responsible for compliance could void the user's authority to operate the equipment.

# **About this manual**

This manual is a reference guide for operating the unit. It assumes that all equipment is installed and configured, and that the system is ready to use.

Some features may not be activated or available for screenshots in the manual. As a result, screenshots of menus and dialogs may not match the look of your unit.

Important text that requires special attention from the reader is emphasized as follows:

→ **Note:** Used to draw the reader's attention to a comment or some important information.

A Warning: Used when it is necessary to warn personnel that they should proceed carefully to prevent risk of injury and/or damage to equipment/ personnel.

# **Contents**

### **[Basic operation](#page-6-0)**

- [Front panel and keys](#page-6-0)
- [Turning the unit on and off](#page-7-0)
- [Menus](#page-7-0)
- [Editing a value](#page-7-0)
- [Display setup](#page-8-0)
- [Selecting a page](#page-9-0)

### **[Pages](#page-11-0)**

- [Static gauge](#page-11-0)
- [Changing page data](#page-11-0)
- [Missing or faulty data](#page-12-0)
- [Predefined pages](#page-12-0)

### **[Fuel](#page-21-0)**

- [Requirements](#page-21-0)
- [Calibrate](#page-21-0)
- [Fuel management](#page-21-0)
- [Adding fuel](#page-22-0)
- [Fuel used](#page-22-0)

### **[Alarms](#page-24-0)**

- [System alarms](#page-24-0)
- [Engine alarms](#page-24-0)
- [The alarms dialog](#page-25-0)

### **[Trip log](#page-28-0)**

- [Accessing the trip log](#page-28-0)
- [Trip 1](#page-28-0)
- [Trip 2](#page-28-0)
- [Log](#page-29-0)

### **[User settings](#page-30-0)**

- [Accessing the settings dialog](#page-30-0)
- [Pages](#page-30-0)
- [Calibration](#page-33-0)
- [Damping](#page-33-0)

 $\overline{\phantom{a}}$ 

 [AIS](#page-34-0)

### **[Software setup](#page-36-0)**

- [Software setup sequence](#page-36-0)
- [Accessing the system settings dialog](#page-36-0)
- [Network settings](#page-36-0)
- [Units settings](#page-39-0)
- [Decimal places](#page-39-0)
- [Key beeps](#page-39-0)
- [Language](#page-39-0)
- [Time](#page-40-0)
- [Display setup](#page-40-0)
- [Files](#page-41-0)
- [Simulate](#page-41-0)
- [Restore defaults](#page-41-0)
- [Engine setup](#page-41-0)
- [Global reset](#page-42-0)
- [About](#page-42-0)

### **[Files](#page-43-0)**

- [USB mass storage device](#page-43-0)
- [Accessing the files dialog](#page-43-0)
- [Software update](#page-43-0)
- [Import system settings](#page-45-0)
- [Export system settings](#page-45-0)

### **[Maintenance](#page-46-0)**

- [Preventive maintenance](#page-46-0)
- [Cleaning the display unit](#page-46-0)

### **[Dimensional drawings](#page-47-0)**

### **[Technical specifications](#page-48-0)**

### **[Supported data](#page-49-0)**

- [NMEA 2000](#page-49-0)
- [J1939](#page-51-0)

# **Basic operation**

# **Front panel and keys**

<span id="page-6-0"></span>**1** 

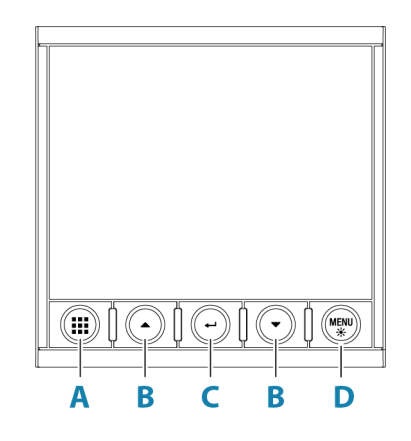

### **A Pages key**

With no menu active:

- Press to scroll through the enabled pages
- Press and hold to display a list of enabled pages from where you can select directly the page to display

Menu and dialog operation:

• Press to return to previous menu level or to exit a dialog

### **B Arrow keys**

- Press to move up and down in menus and dialogs
- Press to adjust a value

### **C Enter key**

- Press to select a menu option and to enter the next menu level
- Press to activate/deactivate a menu/dialog option

### **D Menu/Backlight key**

- Press once to display the page menu
- Double-press to display the settings dialog
- Press and hold to open the display setup dialog from where you can adjust the backlight

## <span id="page-7-0"></span>**Turning the unit on and off**

The unit is turned on by the power ON wire. Refer to the installation documentation for more information.

It is possible to put the unit in sleep mode, refer to *["Display setup"](#page-8-0)* [on](#page-8-0) [page 9](#page-8-0).

Switch off the main power supply to turn the unit off.

### **First time startup**

When the unit is started for the first time, or after a factory default, the unit displays a series of dialogs. Respond to the dialog prompts to make fundamental settings.

You can perform further setup and later change settings using the system settings dialogs.

# **Menus**

Not all pages have a page specific menu (**A**), but all page menus give access to the Settings dialog.

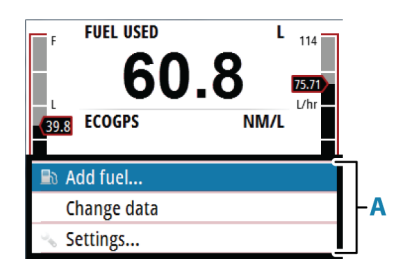

Activate the menu by pressing the Menu key from any page. To navigate the menu:

• Use the arrow keys

To confirm a selection:

• Press the enter key

To return to the previous menu level:

• Press the pages key

# **Editing a value**

**1.** Press the enter key to turn the field into edit mode

- The left digit starts flashing
- <span id="page-8-0"></span>**2.** Use the arrow keys to set the value for the flashing digit
- **3.** Press the enter key to move focus to the next digit
- **4.** Repeat step 3 and 4 until all digits are set
- **5.** Press the enter key to leave edit mode for the selected field

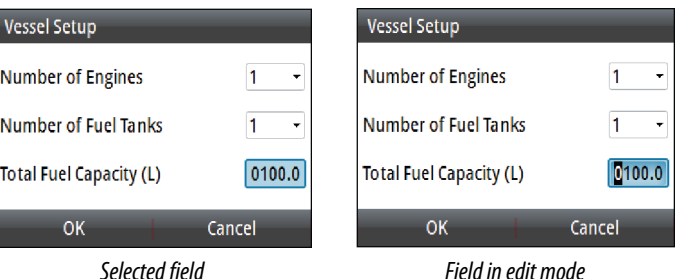

To cancel editing or leave a dialog:

- Press the pages key
- Press the menu key

# **Display setup**

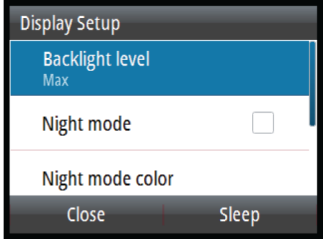

The display setup can be adjusted at any time from the Display setup dialog.

To access the dialog:

• Press and holding the menu key

### **Backlight level**

Adjusts the backlight level.

When the dialog is active, you can cycle the preset backlight levels by short presses on the menu key.

### <span id="page-9-0"></span>**Night mode**

Activates/deactivates the night mode color palette.

### **Night mode color**

Sets the night mode color palette.

### **Invert day color**

Changes the background color for the pages from default black to white.

### **Sleep mode**

In Sleep mode, the backlight for the screen and keys are turned off to save power. The system continues to run in the background. To exit Sleep mode:

• Press the menu key

# **Selecting a page**

### **Scrolling through enabled pages**

To scroll through the enabled data pages:

• Press the pages key

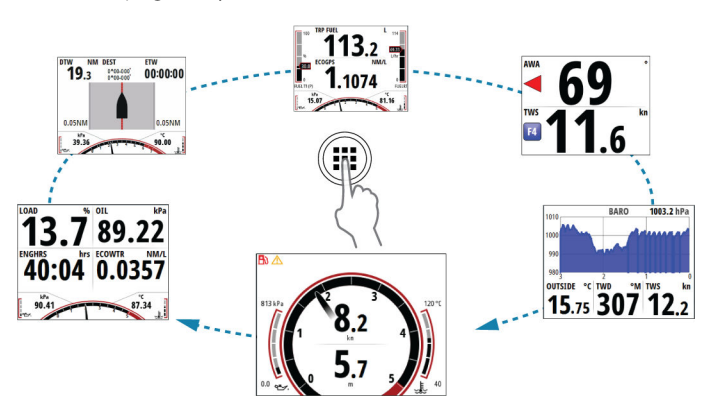

### **Directly selecting a page**

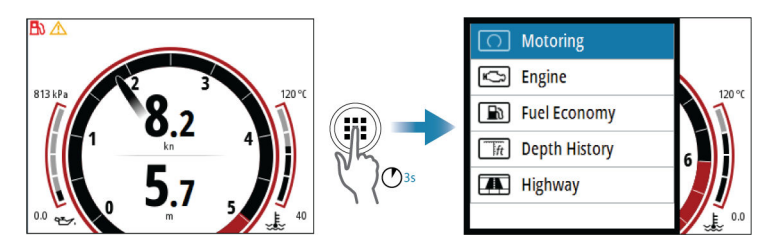

To display the list of enabled pages:

• Press and hold the pages key

If you do not confirm your selection the menu will timeout and the highlighted page will be displayed.

# **Pages**

<span id="page-11-0"></span>**2** 

# **Static gauge**

Some pages have a static gauge at the bottom of the display showing engine data.

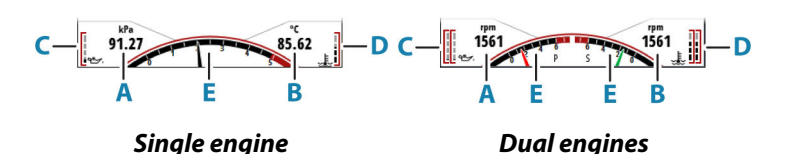

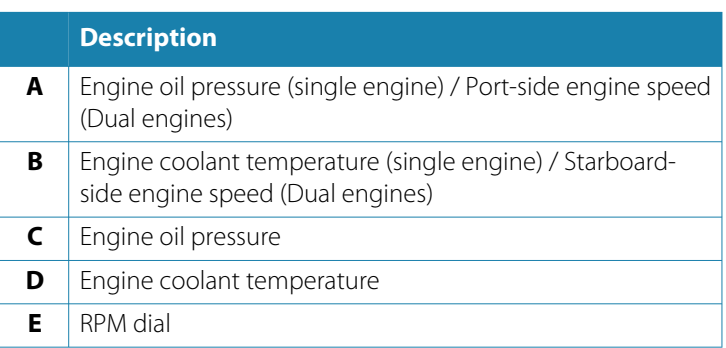

# **Changing page data**

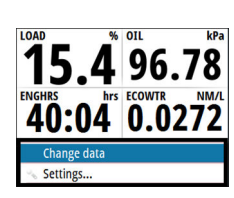

Some pages allow you to change which data is displayed on the page.

To change page data:

- **1** Press the menu key and select the change data option
- **2** If the page has multiple data fields, select the field you want to change
- **3** Select the data to be shown in the field
- **4** Repeat steps 2 and 3 to change additional fields
- **5** Press the menu key and save your changes

<span id="page-12-0"></span>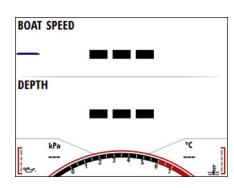

# **Missing or faulty data**

If a data type is missing or if the data is out of scale, there will be no data reading on the display. The example shows a page with missing information.

# **Predefined pages**

### **Motoring**

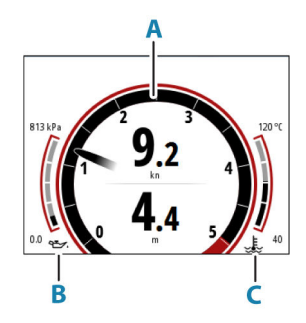

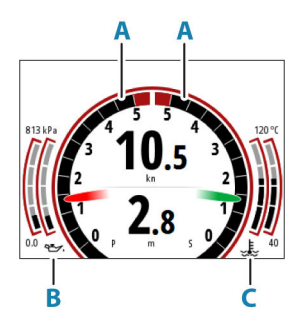

*Single engine Dual engines*

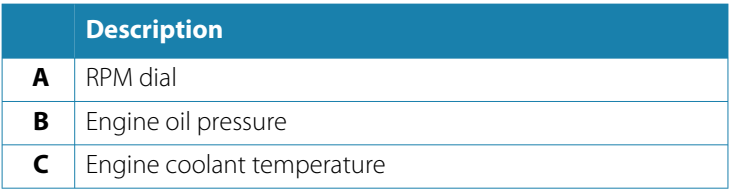

# **Engine digital**

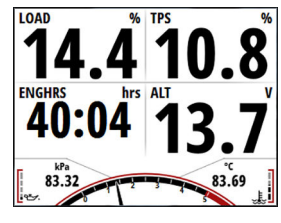

*Single engine Dual engines*

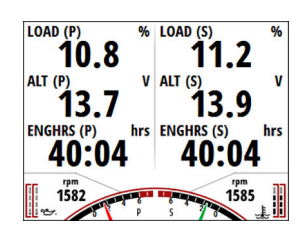

### **Fuel economy**

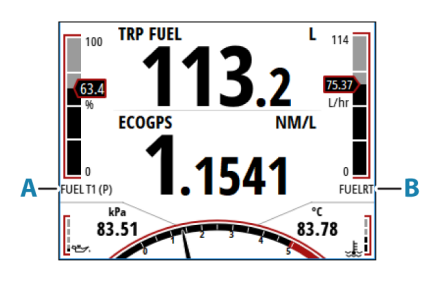

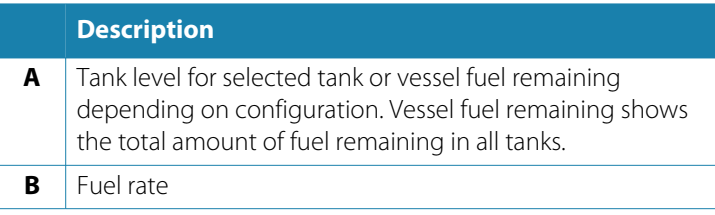

→ **Note:** Vessel fuel remaining will only be available when fuel flow data is available and a Navico fuel storage device is connected to the NMEA 2000 network.

### *Page menu*

From the page menu you can access the refuel dialog by pressing the add fuel option. For more information, refer to *["Fuel"](#page-21-0)* [on page](#page-21-0) [22.](#page-21-0)

### **Highway**

Shows navigation information, including visualization of the boat´s position on the track. The cross track error limit (**A**) is shown on the page.

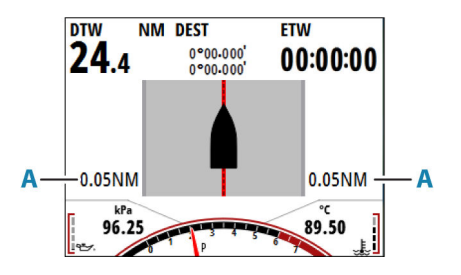

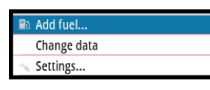

→ **Note:** Requires a compatible navigational source connected to the network.

### **Depth history**

Shows current water temperature, depth and a histogram of recorded depth data. The shallow water alarm limit (**A**) is visualized on the page.

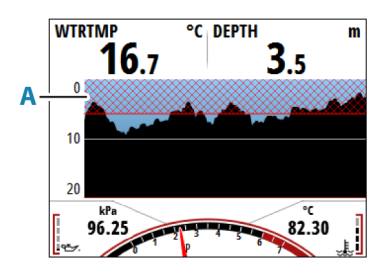

### *Page menu*

5 Mins Time range Settings...

### From the page menu you can change the history time range.

### **Basic speed/depth**

The speed field includes an acceleration bar (**A**).

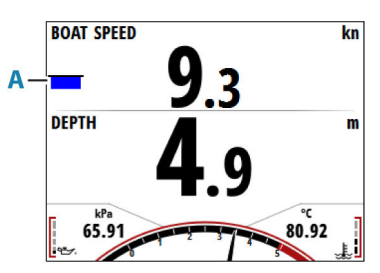

### **Tide**

Tidal information shown relative to the yacht's bow.

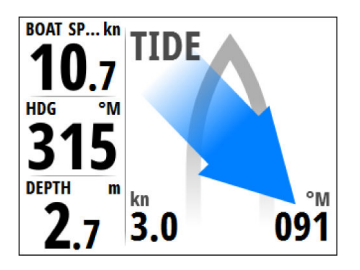

### **Weather**

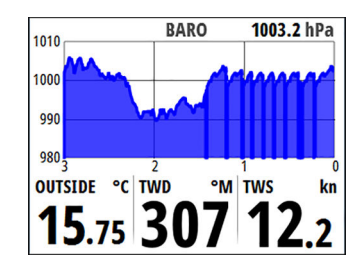

### *Page menu*

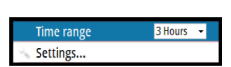

From the page menu you can change the history time range.

### **Basic wind angle/speed**

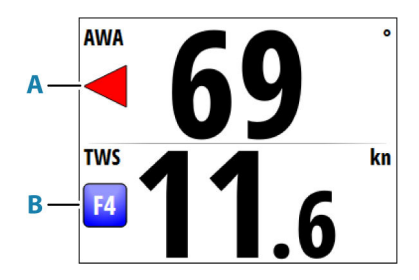

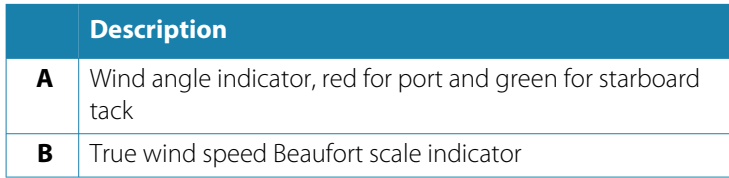

**GPS**

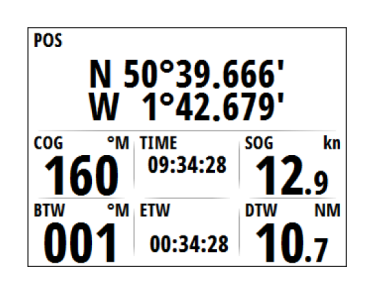

### **Composite wind**

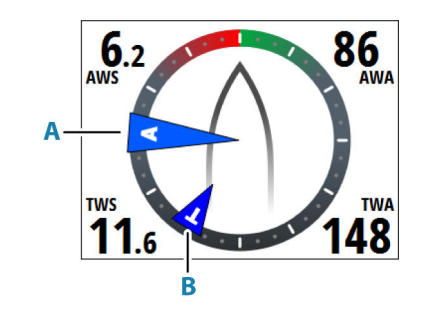

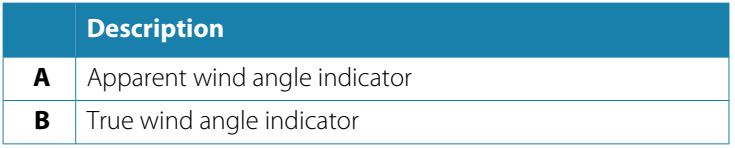

### **AIS**

If a compatible AIS system or an NMEA 2000 VHF that can do AIS (Automatic Identification System) is connected to the network, then any targets detected by these devices can be displayed on the AIS page. You can also see messages and position from SARTs and AtoNs within the defined range.

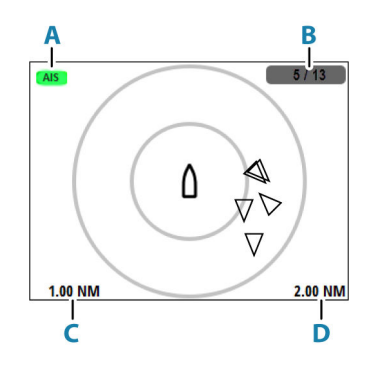

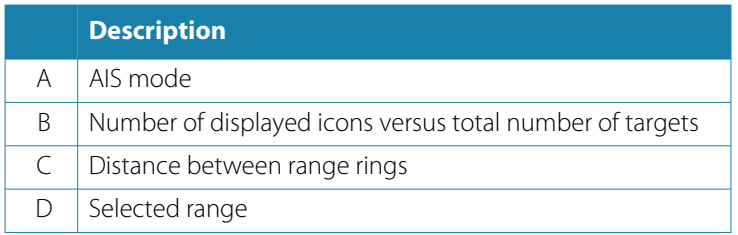

### *Select a target*

To select a target:

• Use the arrow keys

To display single target information

• With the desired target selected press the enter key

### *AIS SART*

When an AIS SART (Search and Rescue Transponder) is activated, it starts transmitting its position and identification data. This data is received by your AIS device.

If your AIS receiver is not compliant with AIS SART, it interprets the received AIS SART data as a signal from a standard AIS transmitter. An icon is positioned on the AIS page, but this icon is an AIS vessel icon. If your AIS receiver is compliant with AIS SART, the following takes place when AIS SART data is received:

• An AIS SART icon is located on the page in the position received from the AIS SART

- An alarm message is displayed if you have enabled the siren, the alarm message is followed by an audible alarm
- → **Note:** The icon is green if the received AIS SART data is a test and not an active message.

### *AIS target symbols*

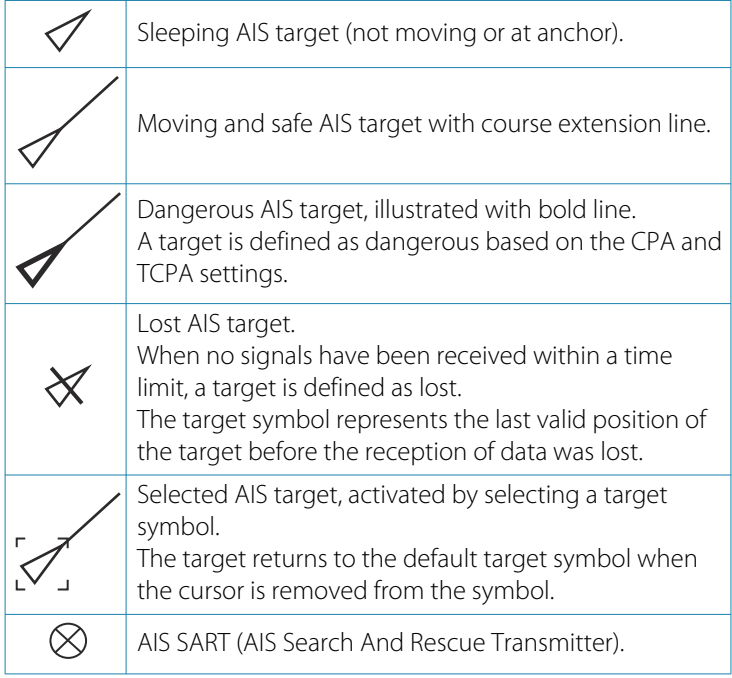

### *Page menu*

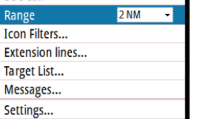

cc cal

### Range

Defines the display range on the AIS page. Selected range is indicated in the lower right corner of the AIS page.

### Extension lines

Defines the length of course over ground and heading extension lines for your own vessel and for other vessels.

The length of the extension lines is set to indicate the distance the vessel will move in the selected time period.

Your own vessel heading information is read from the active heading sensor, and COG information is received from the active GPS. For other vessels COG data is included in the message received from the AIS system.

### Icon filters

By default, all targets within the selected range are shown on the AIS page. You can select to hide safe AIS vessels, and to not show targets based on vessel speed.

### Target list

The target list displays basic information for all received AIS targets. For additional options:

• Press the menu key

### Messages

All received messages are listed in the Message listing.

To display a message:

• Select the desired message and press the menu key

### **Single time plot**

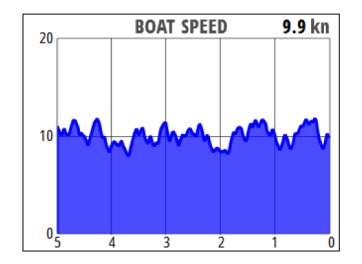

### *Page menu*

From the page menu you can change the history time range.

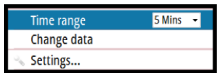

### **Dual time plot**

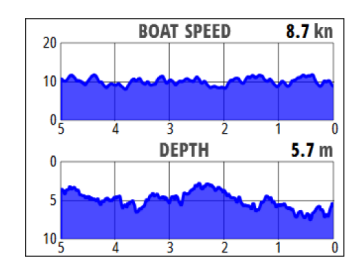

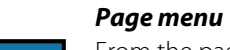

Edit timeplots Settings...

From the page menu you can change the history time range and/or shown data.

# **Fuel**

<span id="page-21-0"></span>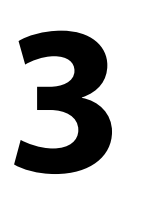

# **Requirements**

To use the fuel utility, a Navico fuel data storage device must be fitted to the vessels NMEA 2000 network.

# **Calibrate**

Calibration may be required to accurately match measured flow with actual fuel flow. Access calibration from the Refuel dialog. Calibration is only possible on Navico's Fuel Flow sensor.

- **1.** Start with a full tank and run the engine as it would normally be operated.
- **2.** After at least several liters (a few gallons) have been used, the tank should be fully refilled, and the Set to full option selected.
- **3.** Select the Calibrate option.
- **4.** Set the actual amount used based on amount of fuel added to the tank.
- **5.** Select OK to save settings. The Fuel K-Value should now show a new value.
- → **Note:** To calibrate multiple engines repeat the steps above, one engine at a time. Alternatively, run all engines simultaneously, and divide the Actual amount used by the number of engines. This assumes reasonably even fuel consumption on all engines.
- → **Note:** The Calibrate option is only available when Set to full is selected, and a Fuel Flow is connected and set up as a source.
- **→ Note:** A maximum of 8 engines is supported using Fuel Flow sensors.

# **Fuel management**

Fuel settings can be found in the settings dialog.

<span id="page-22-0"></span>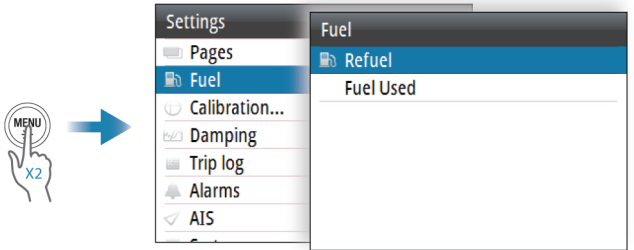

Make sure that the vessel setup is completed and the number of tanks and total fuel capacity is set to the correct value.

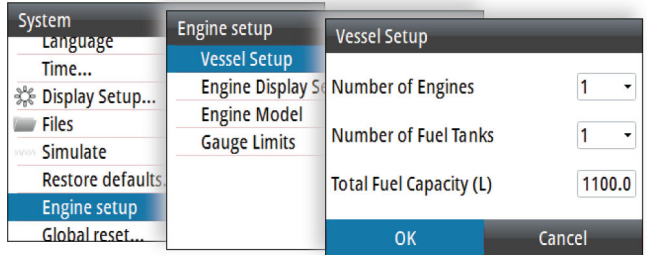

# **Adding fuel**

Enter the amount of fuel added to the tank, or select the set to full option when filling the tank to its maximum capacity.

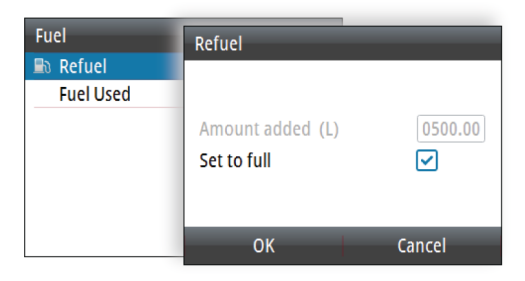

# **Fuel used**

The fuel used dialog shows the amount of fuel used since the last fill, from trip reset and seasonal usage.

If the vessel is configured with multiple engines, the fuel used data shown is the total for all engines. It also lists data for each engine. The reset option in the dialog allows resetting the fuel used data. You can reset all engines or each engine separately.

# **Alarms**

<span id="page-24-0"></span>**4** 

# **System alarms**

### **Type of messages**

The messages are classified according to how the reported situation affects your vessel. The following color codes are used:

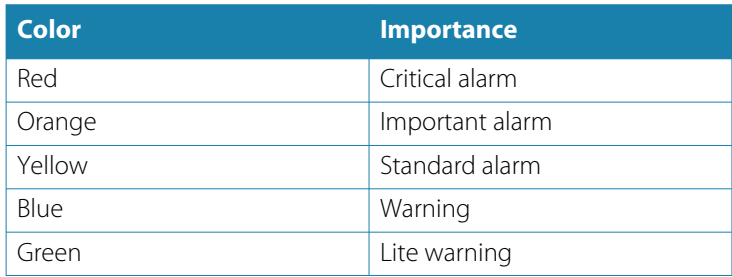

### **Alarm indication**

An alarm situation is indicated with an alarm pop-up. If you have enabled the siren, the alarm message is followed by an audible alarm.

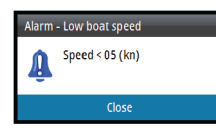

A single alarm is displayed with the name of the alarm as the title, and details for the alarm.

If more than one alarm is activated simultaneously, the alarm popup can display 3 alarms. The alarms are listed in the order they occur with the last activated alarm at the top. The remaining alarms are available in the alarms dialog.

# **Engine alarms**

For engine specific alarms, an icon will appear on the page. The icon will remain active as long as that alarm instance is still valid.

<span id="page-25-0"></span>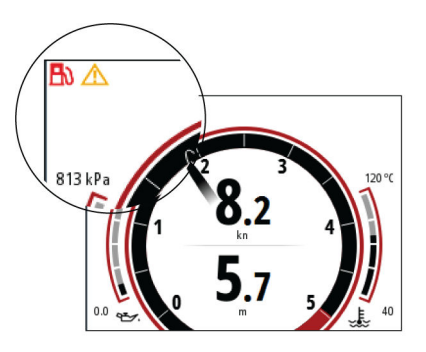

→ **Note:** For dual engine configuration, the alarm icon will appear on the side of the display that the engine is configured.

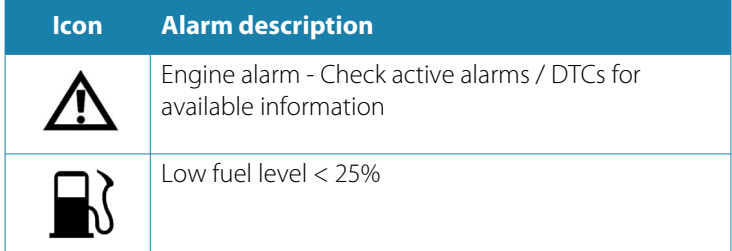

# **The alarms dialog**

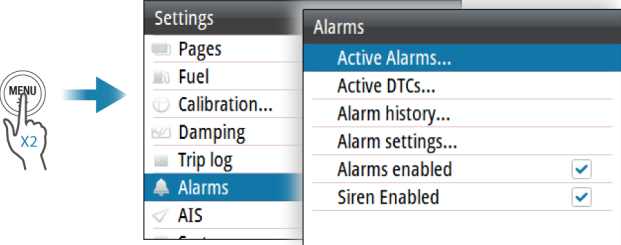

### **Active alarms**

Lists all active alarms.

### **Active DTCs (Diagnostic Trouble Code)**

Lists all active DTCs, to show details select the desired DTC.

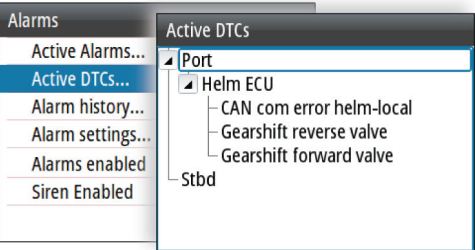

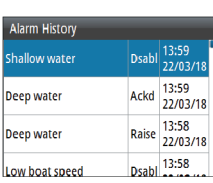

### **Alarms history**

The Alarm history dialog stores alarm messages until they are manually cleared.

To show alarm details or to clear all alarms:

• Press the menu key and select the desired action

### **Alarm settings**

To show the menu from where you can set the alarm limit and enable/disable an alarm:

• Press the menu key

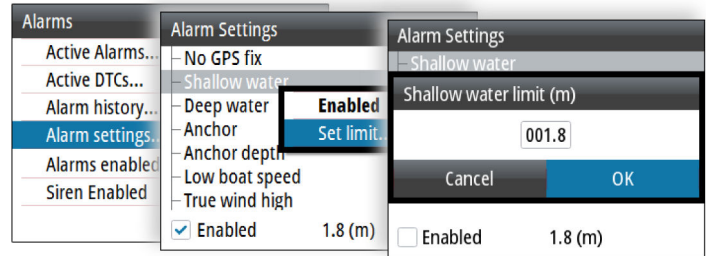

### **Alarms enabled**

Enables/disables all alarms.

### **Siren enabled**

Enables/disables the alarm siren.

# **Trip log**

<span id="page-28-0"></span>**5** 

# **Accessing the trip log**

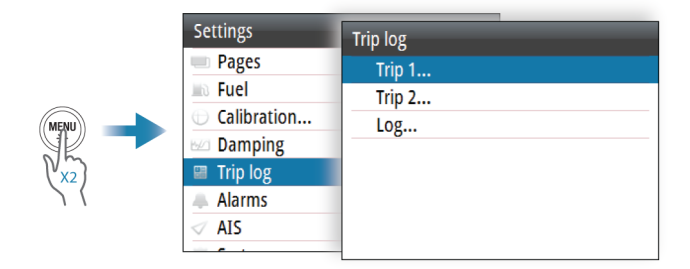

# **Trip 1**

Trip 1 records distance traveled through the water (Log input).

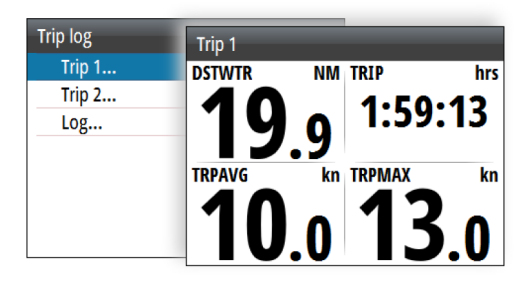

To exit the trip log dialog:

• Press the pages key

To start, stop or reset a trip:

• Press the menu key and select the desired option

# **Trip 2**

Trip 2 records distance traveled over ground (GPS input).

<span id="page-29-0"></span>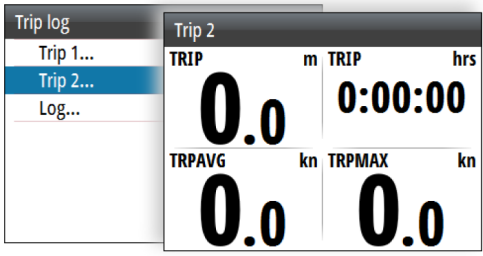

To exit the trip log dialog:

• Press the pages key

To start, stop or reset a trip:

• Press the menu key and select the desired option

# **Log**

The Log dialog shows total distance run from system installation or from a system restore.

# **User settings**

<span id="page-30-0"></span>**6** 

# **Accessing the settings dialog**

The software setup is done from the settings dialog.

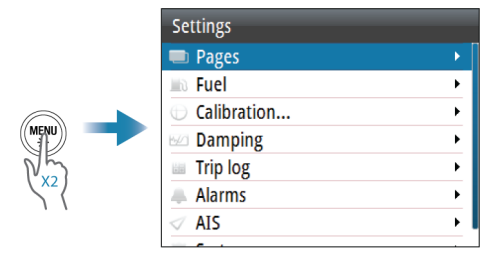

# **Pages**

### **Predefined pages**

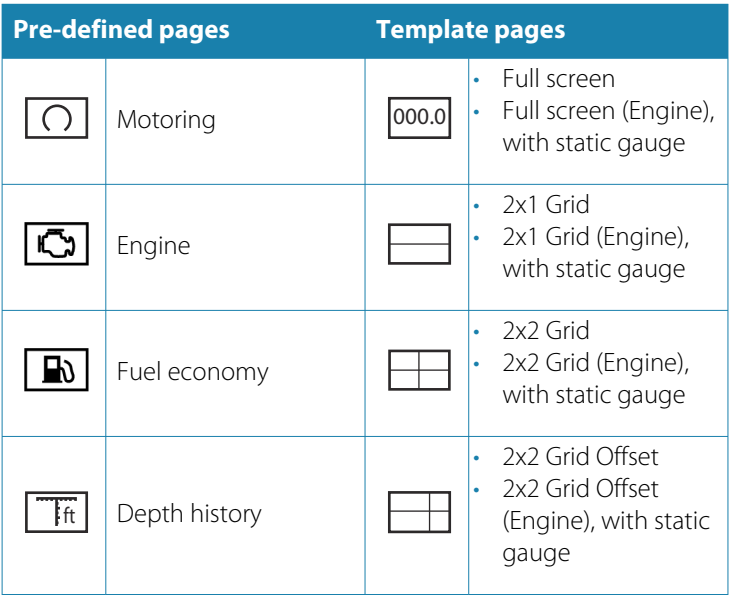

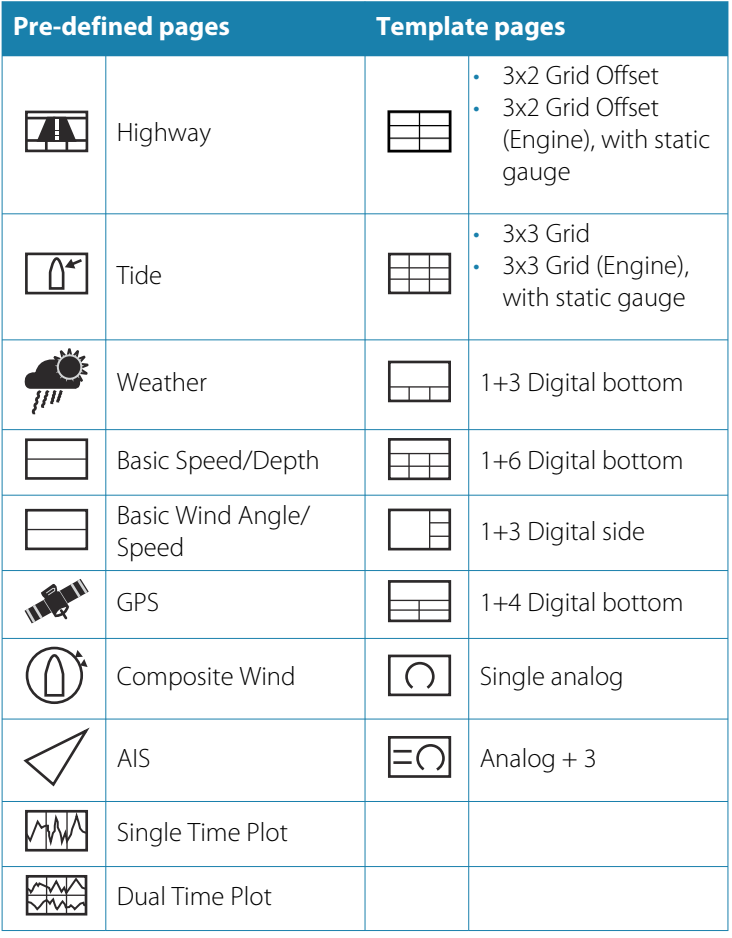

### **Enable/disable a page**

To make a page available for display it has to be enabled.

To enable/disable a page:

• Select the desired page and press the enter key

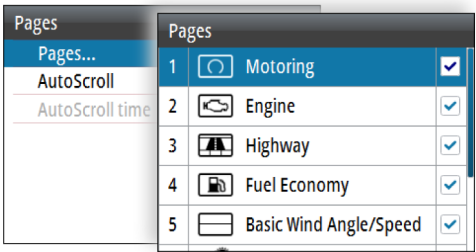

### **Replace a page**

Pages can be replaced with one of the other predefined pages, or by a template page if you want to create a custom page. To replace a page:

- **1** Highlight the desired page and press the menu key
- **2** Select the replace option and then select the preferred page

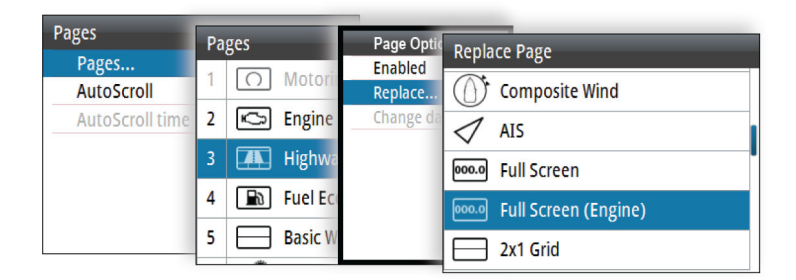

### **Creating and editing a custom page**

A custom page is created in a two steps process:

- **1** Replace one of the active pages with a template page, refer to *"Replace a page"* on page 33
- **2** Select the data to be shown in the page´s data field(s), refer to *["Changing page data"](#page-11-0)* [on page 12](#page-11-0)

### <span id="page-33-0"></span>**Automatic scrolling pages**

The system can automatically scroll through all enabled pages at a defined time interval.

Select the desired time interval when the automatic scroll is enabled. The time interval can be changed later, if needed.

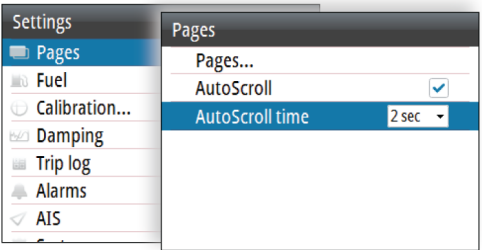

# **Calibration**

Use the calibration option to correct any data inaccuracies from compatible NMEA 2000 devices.

For more information, refer to the device documentation.

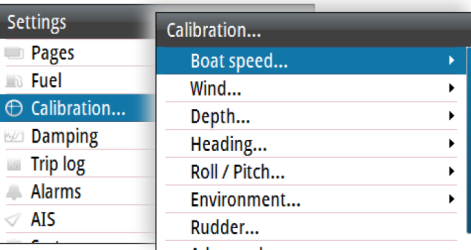

→ **Note:** Depending on the sensor, some offsets calibrated here will only be applied locally.

# **Damping**

If data appears erratic or too sensitive, damping may be applied to make the information appear more stable. With damping set to off, the data is presented in raw form with no damping applied.

<span id="page-34-0"></span>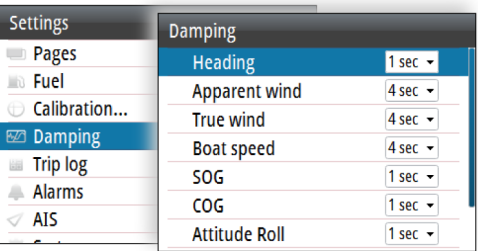

### **AIS**

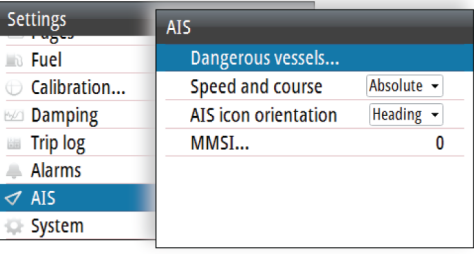

### **Dangerous vessels**

You can define an invisible guard zone around your vessel. When a target comes within the set limits, the symbol changes to the Dangerous target symbol. An alarm is triggered if activated, refer to the alarms section.

### **Speed and course**

The extension line can be used to indicate speed and course for targets, either as absolute (true) motion or relative to your vessel.

### **AIS icon orientation**

Sets the orientation of the AIS icon, either based on heading or COG information.

### **MMSI**

Used for entering your own MMSI (Maritime Mobile Service Identity) number into the system. You need to have this number entered to

receive addressed messages from AIS and DSC vessels. You also need to have your MMSI number entered to avoid seeing your own vessel as an AIS target.

# **Software setup**

<span id="page-36-0"></span>**7** 

# **Software setup sequence**

- **1 General settings**
	- Make general settings as desired
- **2 Source selection** refer to *"Network settings"* on page 37.
	- Make sure that the proper external data sources have been selected
- **3 Engine and vessel setup** refer to *["Engine setup"](#page-41-0)* [on page](#page-41-0) [42.](#page-41-0)
	- Review the configurations made in the first time startup wizard
	- Set the gauge limits to fit your equipment

# **Accessing the system settings dialog**

The setup is done from the System settings dialog.

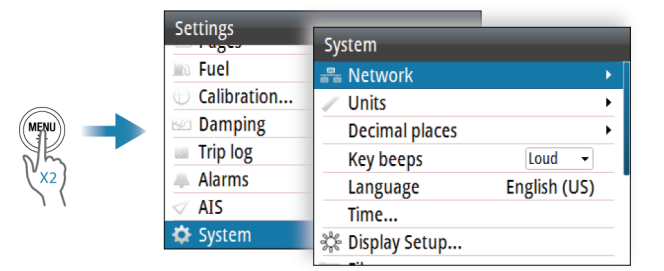

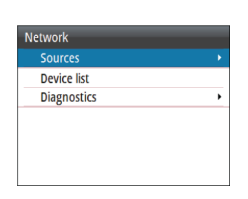

# **Network settings**

### **Sources**

Data sources provide live data to the system.

When a device is connected to more than one source providing the same data, the user can choose the preferred source. Before

commencing with source selection make sure all external devices and networks are connected and turned on.

### *Auto Select*

The Auto Select option looks for all sources connected to the device. If more than one source is available for each data type, selection is made from an internal priority list. This option is suitable for the majority of installations.

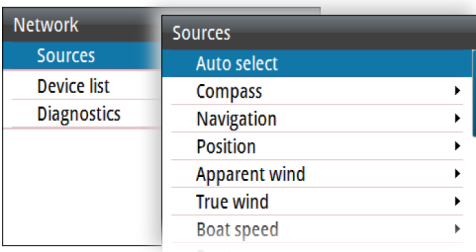

### *Manual source selection*

Manual selection is generally only required where there is more than one source for the same data, and the automatically selected source is not the one desired.

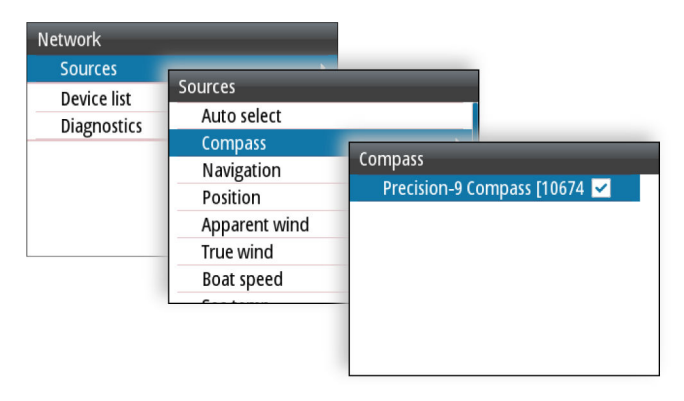

### **Device list**

Selecting a device in this list will bring up additional details and options for the device.

All devices allow allocation of an instance number in the configure option. Set unique instance numbers on any identical devices on

the network to allow the unit to distinguish between them. The data option shows all data being output by the device.

**→ Note:** In most cases, setting the instance number on a 3rd party product is not possible.

### *Configure a device*

Devices may require configuration before use, they can be configured once connected to the network.

Some devices show additional options specific to the device. For example the Calibrate option, to allow easy setup of a device. For device specific details, refer to the device documentation.

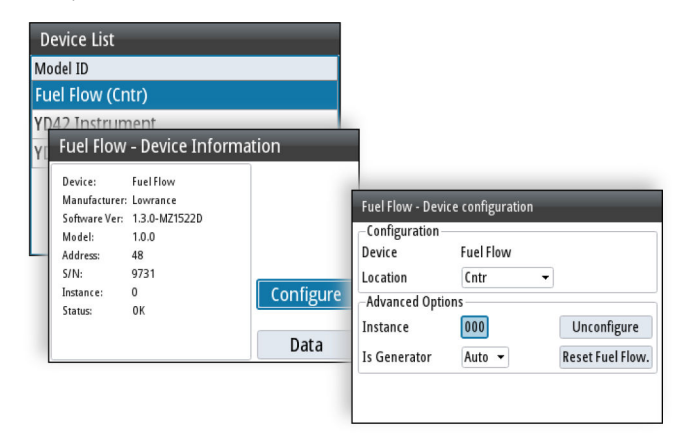

### **Diagnostics**

Provides information useful for identifying an issue with the network.

### *NMEA 2000*

Provides information on NMEA 2000-bus activity.

**→ Note:** The following information may not always indicate an issue that can be simply resolved with minor adjustment to network layout or connected devices and their activity on the network. However, Rx and Tx errors are most likely indicating issues with the physical network, which may be resolved by correcting termination, reducing backbone or drop lengths, or reducing the number of network nodes (devices).

<span id="page-39-0"></span>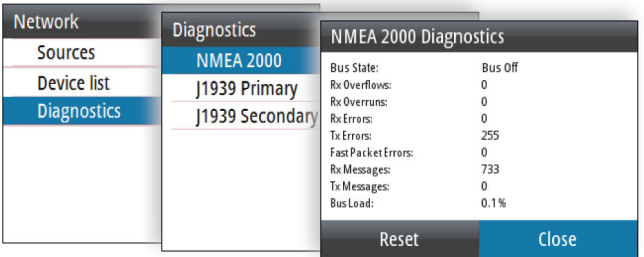

### *J1939*

Provides information on J1939-bus activity.

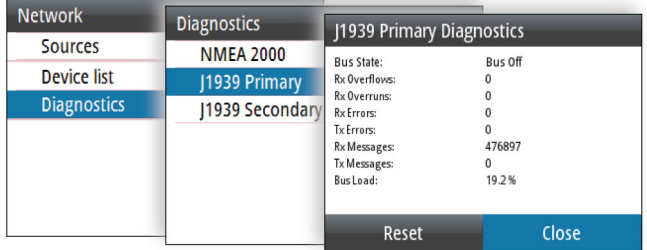

# **Units settings**

Used for specifying the units of measurement displayed.

# **Decimal places**

Defines number of decimals used for speed and sea temperature.

# **Key beeps**

Controls the loudness of the beep sound when a key is pressed.

# **Language**

Controls the language used on this unit for panels, menus, and dialogs. Changing the language causes the unit to restart.

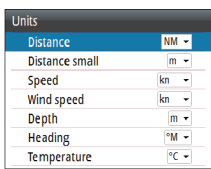

# <span id="page-40-0"></span>**Time**

Controls the local time zone offset, and the format of the time and date.

# **Display setup**

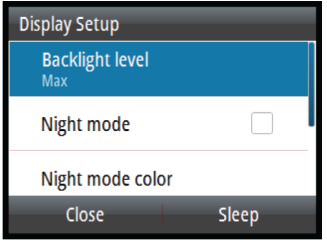

### **Backlight level**

Adjusts the backlight level.

When the dialog is active, you can cycle the preset backlight levels by short presses on the menu key.

### **Night mode**

Activates/deactivates the night mode color palette.

### **Night mode color**

Sets the night mode color palette.

### **Invert day color**

Changes the background color for the pages from default black to white.

### **Sleep mode**

In Sleep mode, the backlight for the screen and keys are turned off to save power. The system continues to run in the background. To exit Sleep mode:

• Press the menu key

# <span id="page-41-0"></span>**Files**

File management system, used to browse the contents of the unit's internal memory and storage devices connected to the unit.

For more information refer to *["Files"](#page-43-0)* [on page 44](#page-43-0).

# **Simulate**

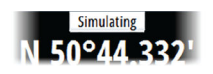

Runs the display with simulated data. Use the simulator to become familiar with your unit before using it on the water.

When activated, the simulator mode is indicated on the display.

# **Restore defaults**

Restores selected settings to default factory values.

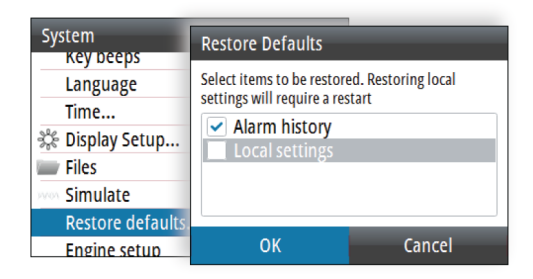

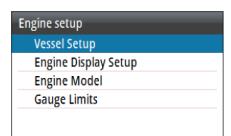

# **Engine setup**

### **Vessel setup**

Set the number of engines, fuel tanks and total fuel capacity.

### **Engine display setup**

A maximum of two engine's data can be shown on each gauge.

### **Engine model**

Select the engine model for the connected engine(s).

### **Gauge limits**

Used to set visual gauge limits.

<span id="page-42-0"></span>→ **Note:** These limits are a visual guide on the data pages. They do not set any alarms.

# **Global reset**

Resets the source selection on all displays connected to the network.

# **About**

Displays copyright information, software version, and technical information for this unit.

# **Files**

 $\mathcal{L}_{\mathbf{z}}$ 

<span id="page-43-0"></span>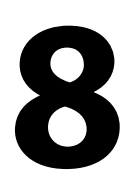

# **USB mass storage device**

The USB port can be used to connect a USB mass storage device.

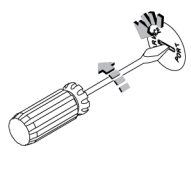

# **Accessing the files dialog**

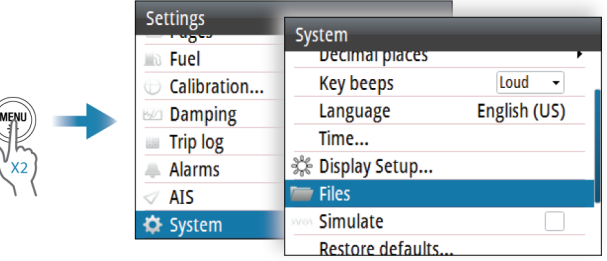

# **Software update**

You can update the unit's software and NMEA 2000 devices' software that are connected to the network, from the unit.

### **Downloading the latest software**

The latest software is available for download in the product's section at www.yanmar.com/marine.

### **Update the unit's software**

- **1** Download and save the latest software update file (.upd) for the unit to a USB storage device
- **2** Make sure that the unit is turned off
- **3** Connect the storage device to the unit
- **4** Turn the unit ON, the update procedure will start automatically
- **5** When the update is completed, remove the storage device from the unit

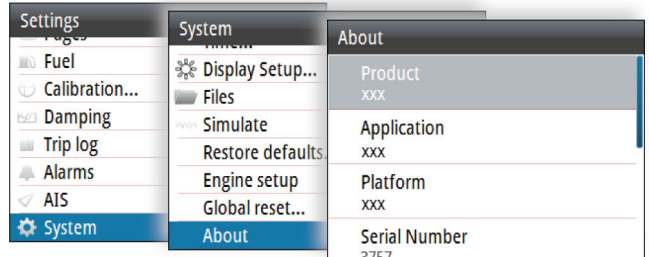

You can check the unit´s software version from the About dialog.

### **Remote device software update**

- **1** Download and save the latest software update file for the remote device to a storage device
- **2** Connect the storage device to the unit
- **3** To start the update, select the update file from the storage device

The software version for connected NMEA 2000 sensors is available in the Device list.

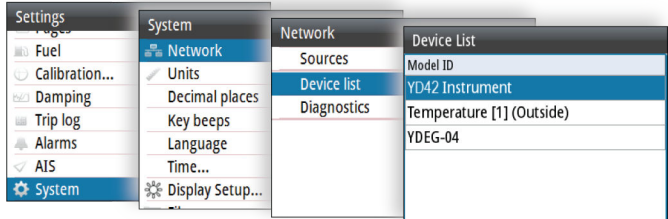

## <span id="page-45-0"></span>**Import system settings**

 Warning: Importing system settings overwrites all existing system settings.

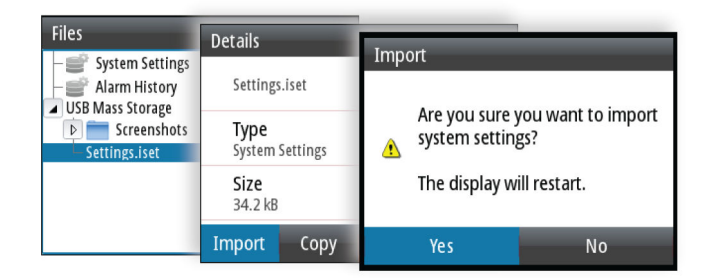

- **1** Connect a storage device to the unit
- **2** Browse the memory and select the desired backup file to start the import

### **Export system settings**

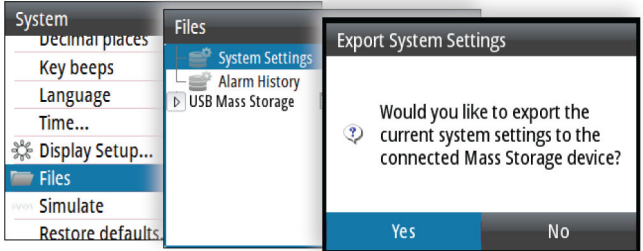

- **1** Connect a storage device to the unit
- **2** Select the system settings option to initiate the export

# <span id="page-46-0"></span>**Maintenance**

# **Preventive maintenance**

The unit does not contain any field serviceable components. Therefore, the operator is required to perform only a very limited amount of preventative maintenance.

If a sun cover is available, it is recommended that you always fit it when the unit is not in use.

# **Cleaning the display unit**

To clean the screen:

• A micro-fiber or a soft cotton cloth should be used to clean the screen. Use plenty of water to dissolve and take away salt remains. Crystallized salt, sand, dirt, etc. can scratch the protective coating if using a damp cloth. Use a light fresh water spray then wipe the unit dry with a micro-fiber or a soft cotton cloth. Do not apply pressure with the cloth.

To clean the housing:

• Use warm water with a dash of liquid dish soap or detergent.

Avoid using abrasive cleaning products or products containing solvents (acetone, mineral turpentine, etc.), acid, ammonia, or alcohol as they can damage the display and plastic housing.

Do not use a jet or high pressure wash. Do not run your unit through a car wash.

# **Dimensional drawings**

# <span id="page-47-0"></span>**10**

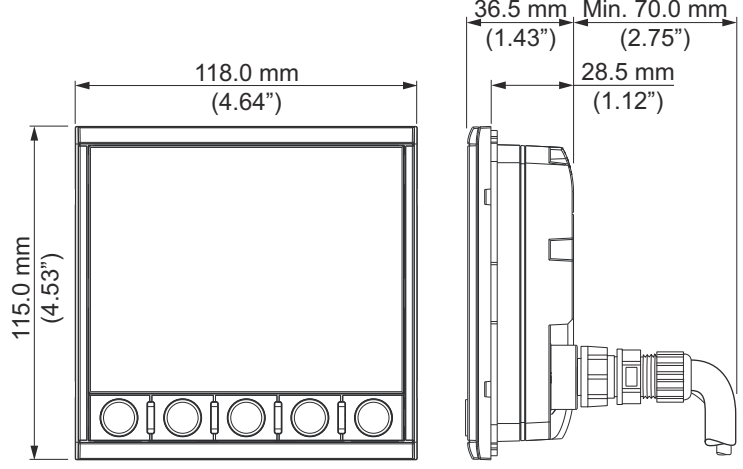

# **Technical specifications**

# <span id="page-48-0"></span>**11**

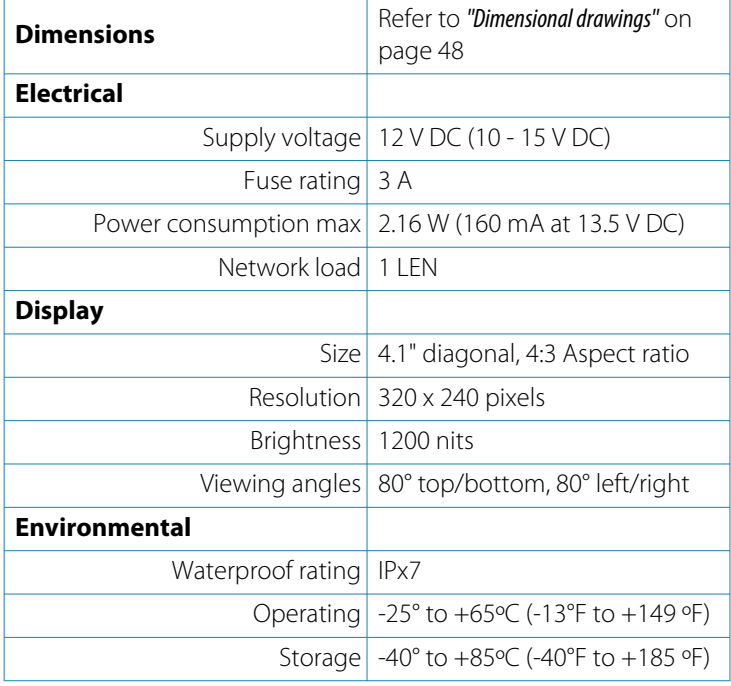

# **Supported data**

<span id="page-49-0"></span>

**NMEA 2000**

### **Receive**

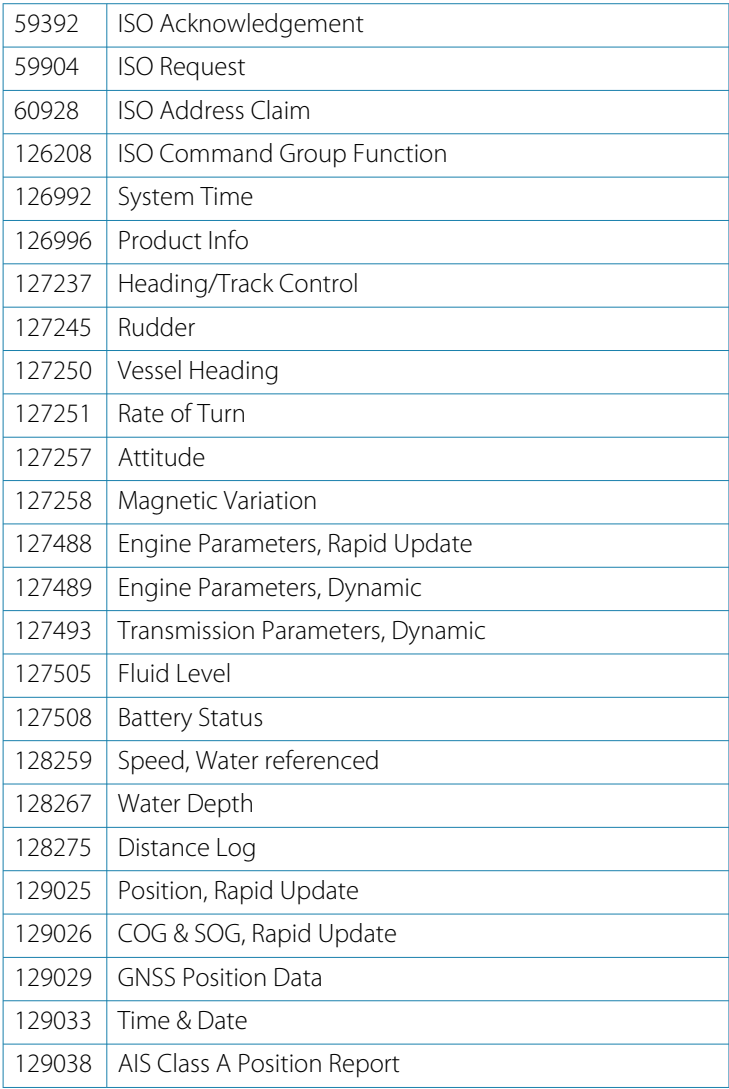

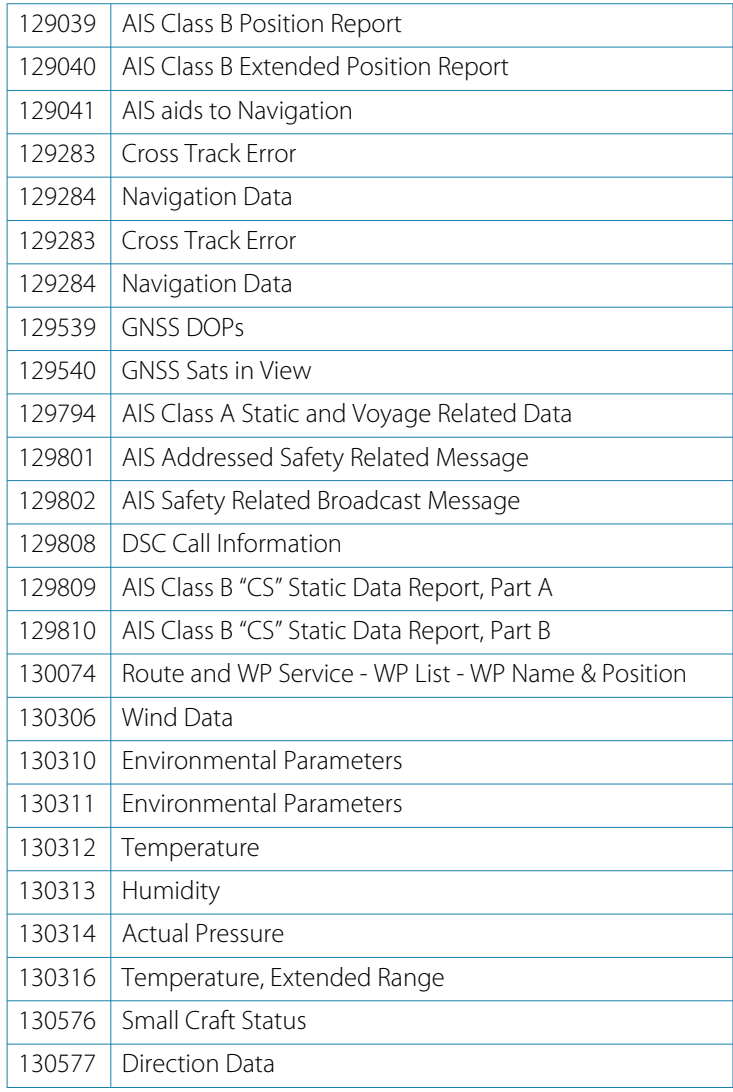

### **Transmit**

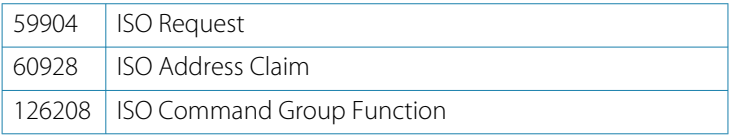

<span id="page-51-0"></span>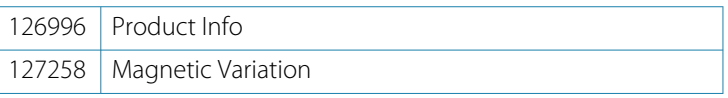

→ **Note:** For transmitted engine parameters, refer to "J1939" on page 52.

# **J1939**

### **J1939 compliant PGN list**

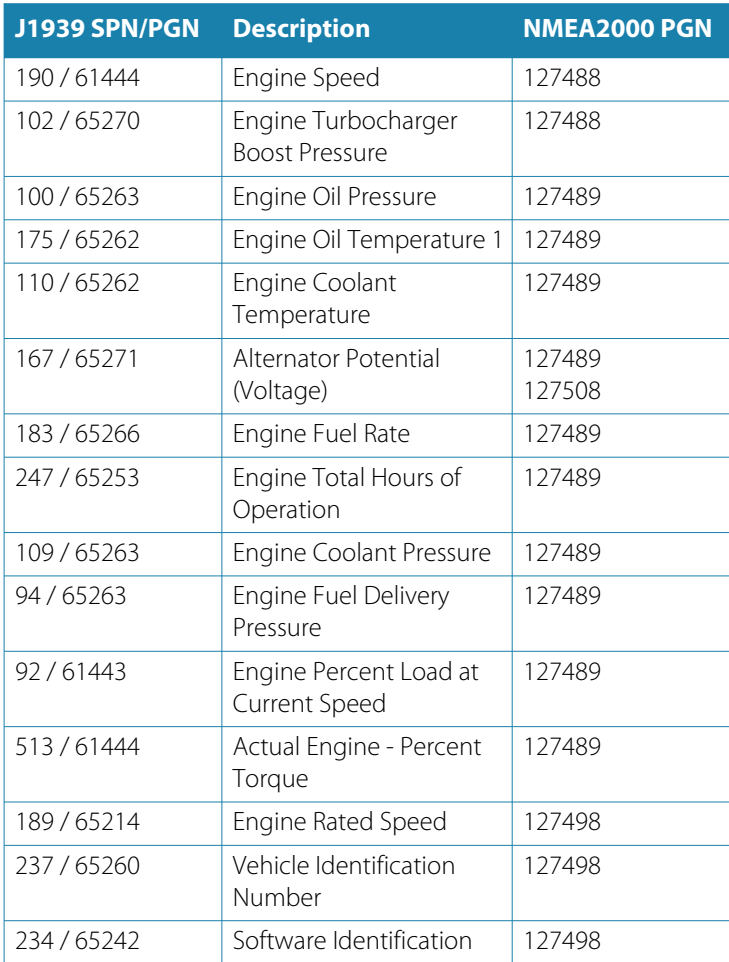

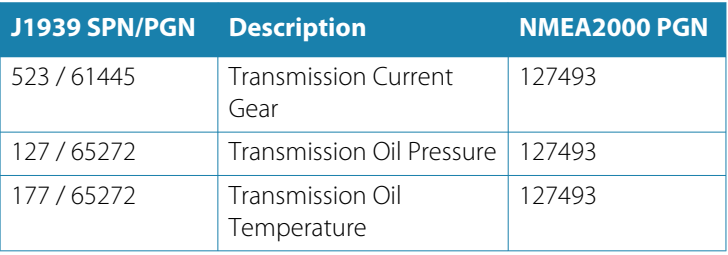

→ **Note:** The unit will act as a gateway and resend received J1939 PGN/SPN over NMEA 2000.

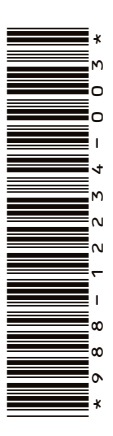

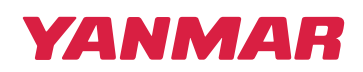

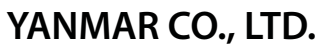

www.yanmar.com